# **Color Ink Jet Printer Picture**Mate Setup

English 4048002-00 ххх

### Cautions and Notes

Cautions must be observed to avoid damage to your equipment.

**Notes** contain important information and useful tips on the operation of your printer.

**EPSON** 

## **1** Unpacking

Remove the contents from the box. Remove all tape from the printer.

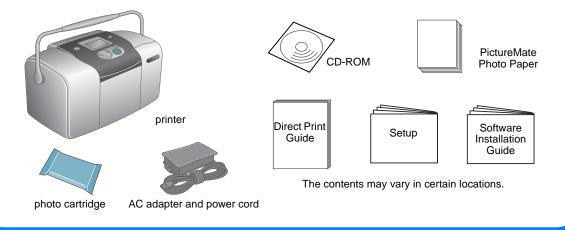

## **2 Getting Started**

Connect the power cord and AC adapter, then plugin the printer.

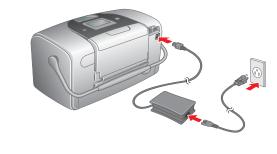

## **3 Installing the Photo Cartridge**

1. Press the (a) On button to turn on the printer.

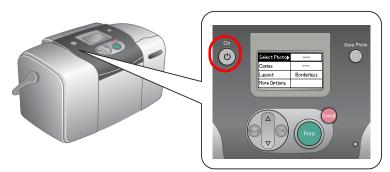

Note: If the language setting appears, press the ▼ button to highlight your preferred language, then press the **OK** button. This setting appears in some areas.

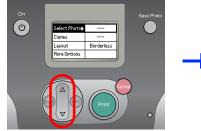

| E | English                                                 | Select |
|---|---------------------------------------------------------|--------|
| Ŧ | Français<br>Italiano<br>Deutsch<br>Español<br>Português |        |
|   |                                                         |        |

2. Shake the new photo cartridge four or five times.

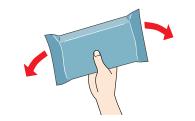

3. Remove the photo cartridge from its protective bag.

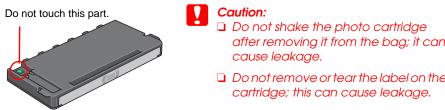

5. Place the cartridge properly into the cartridge holder, then push in the cartridge until it clicks into place.

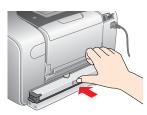

6. Slide the lever to the right, then up and a little to the left. Close the cover.

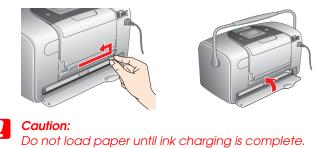

7. The printer automatically starts to charge ink. Charging takes about three minutes.

| Printer Setup              |  |  |  |
|----------------------------|--|--|--|
| Charging ink. Please wait. |  |  |  |
|                            |  |  |  |
|                            |  |  |  |
|                            |  |  |  |

Do not turn off the printer during the ink charging process.

8. Press the **OK** button to finish.

Caution:

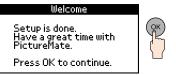

Do not remove or tear the label on the cartridge; this can cause leakage.

#### 4. Open the cover on the back of the printer. Slide the lever to the right, then down and to the left.

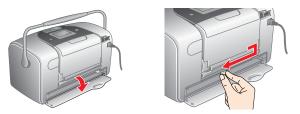

#### Note:

The photo cartridge packaged with your printer is partly used during initial setup. In order to produce high quality printouts, the print head in your printer will be fully charged with ink. This one-off process consumes a quantity of ink and subsequent cartridge will last for their full rated life.

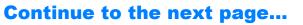

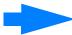

## **4 Printing a Photo from a Memory Card**

### The example below demonstrates how to print an index of photos and then a Borderless photo.

# **Printing an Index**

Print an index of photos.

1. Open the paper support and output tray, then load PictureMate Photo Paper into the paper feeder. Then slide the left edge guide against the left edge of the paper.

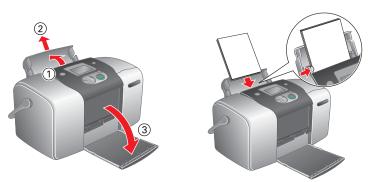

2. Open the memory card slot cover.

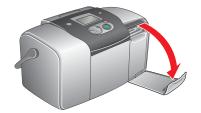

Insert the memory card containing your photos into the 3. appropriate memory card slot.

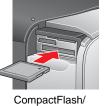

Microdrive

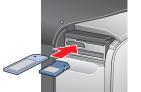

Memory Stick/ Memory Stick Duo/ SD Card/ MultiMediaCard/

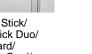

SmartMedia/ xD-Picture Card

#### Note: For the available memory card, refer the Direct Print Guide.

The Print Wizard appears when a memory card is inserted. If it does 4. not appear, reinsert the memory card. Press the Print button to print an index.

miniSD card

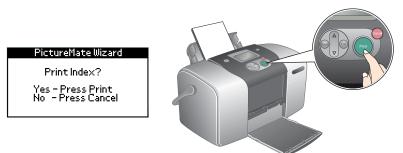

### Note:

For information about printing without using the Print Wizard, see the Direct Print Guide.

Look at the index and choose the photo you want to print. The 5. photo number will be entered in the following procedure.

# **Printing a Photo**

Print a photo selected from the index.

1. If the screen below appears on the panel, press the **OK** button.

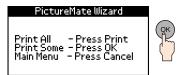

2. Press the  $\blacktriangle$  or  $\checkmark$  button to select the photo number, and then press the **OK** button.

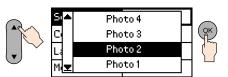

3. Press the  $\blacktriangle$  or  $\checkmark$  button to select the number of copies, then press the **OK** button.

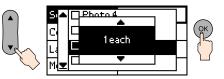

4. Press the **Print** button.

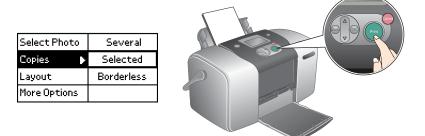

5. The confirmation screen below appears. Press the **Print** button.

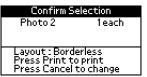

6. Now you have printed a photo!

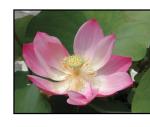

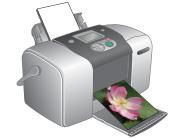

### For more information about PictureMate

If you print without using a PC, see the Direct Print Guide.

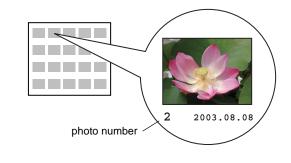

## For PC users: If you use the printer by connecting to a PC, see Software Installation Guide to install the software.

Copyright© 2004 by Seiko Epson Corporation, Nagano, Japan. Printed in XXXXXX XX.XX-XX